## Intalacia Przykręć mocno.

Wyłącz całe zasilanie inwertera przed instalacją! Poczekaj 5 minut po wyłączeniu.

Podłącz Pocket Wifi 2.0 do portu "Wifi" na dole inwertera .

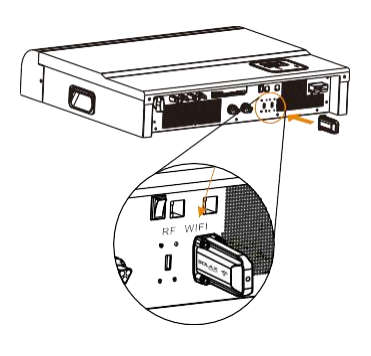

Przeczytaj tę instrukcję uważnie przed użyciem.

Pocket Wi fi 2.0

**SOLAX** 

Instrukcja Obs ługi

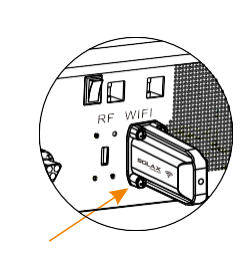

Włącz inwerter, a następnie ustaw Wifi .

Krok1:Użyj laptopa/smartphone w celu znalezienia sieci Wifi z inwertera.

Krok2: Połącz się z siecią Wifi .

Krok3: Otwórz w przeglądarce(IE, Firefox, Chrome) i wpisz **[htt](http://5.8.8.8/) p :// 5 . 8 . 8 . 8 /.**

Krok4: Wpisz login I hasło. (login: admin, hasło: admin)

Krok5: Otwórz stronę .

5.1 Podłącz się do domowego routera klikając "FindAP" lub wpisz ręcznie nazwę sieci Wifi .

5.2 Wpisz hasło domowego routera w polu "key". 5.3 Kliknij "Save".

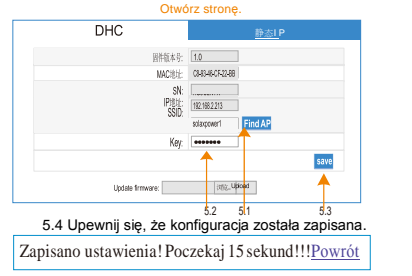

## Uwagi i problemy z ustawieniem Wifi!

Uwagi: Siła sygnału będzie ograniczana przez przegrody pomiędzy modułem, a routerem. Proszę zadbaj by moduł, a router nie były oddalone bardziej niż 10m. SolaX sugeruje użycie smartfona niż komputera do ustawienia Wifi.

Prosze zadbaj, żeby router działał poprawnie. Niektóre problemy z routerem mogą powodować problemy konfiguracji Wifi.(Domowy router powinien wspierać 802.11b/g/n. )

Rozwiązywanie problemów

## Sygnał Wifi jest zbyt słaby, żeby podłączyć się do sieci .

Sprawdź proszę czy moduł wifi jest mocno przykręcony . Skróć dystans między modułem, a urzędzeniem używanym do konfiguracji.

. Przeglądarka pokazuje komunikat "Ta strona nie może zostac wyświetlona" po wpisaniu http://[5.8.8.8/.](http://5.8.8.8/) Użyj smartphone zamiast laptopa I odwrotnie. Po zapisaniu, wpisaniu IP I ponownym uruchomieniu strony pole IP Address pokazuje " 0 " lub jest puste . Znaczy to, że konfiguracja się nie powiodła. Sprawdź proszę sygnał domowego routera. (Sygnał musi być powyżej 3 kresek ) Sprawdź nazwę I hasło.

Sprawdź poprawność dizałania routera.

Rejestracja na serwisie do monitorowania. Krok1: Upewnij się, że konfiguracja Wifi przebiegła pomyślnie oraz że internet działa poprawnie na laptopie bądź smartfonie.

Krok2: Wpisz ["https://www.s](http://www.solaxcloud.com/)ola[xcloud.com"](http://www.solaxcloud.com/) w przeglądarce internetowej.

Krok3: Kliknij "Sign up" jak pokazano poniżej.

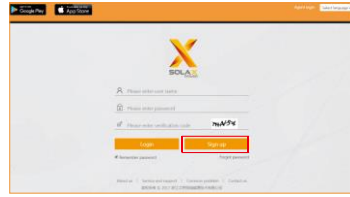

Uzupełnij wszystkie informacje podane w formularzu rejestracyjnym, następnie kliknij "Save".Rejestracja się udała. (Numer SN jest widoczny na etykiecie modemu).

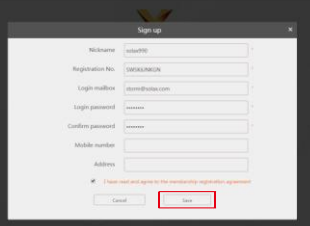

Krok4:Uzupełnij informacje odnośnie instalacji w okienku "Addpower station". Pola z \* muszą zostać wypełnione, nastepnie wybierz punkt na mapie.

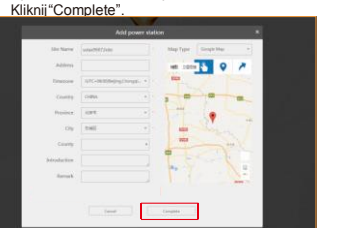

Upewnij się, że instalacja została dodana poprawnie.

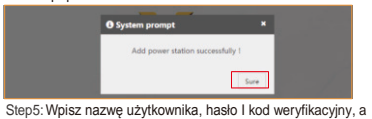

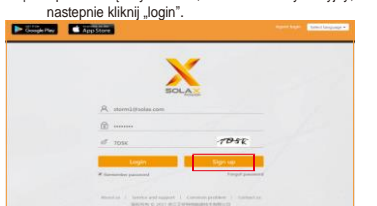

Kliknij stronę "Overview", użytkownik może na niej monitorować inwerter I sprawdzać dane.

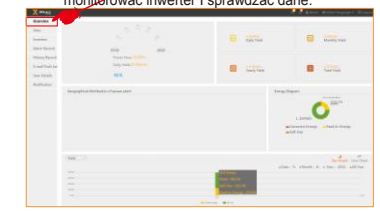

Uwaga: Moduł wifi 2.0 pobierze numer seryjny pasującego inwertera automatycznie po włączeniu go. Może to zając kilka minut.